# **ขั้นตอนการเตรียมดิสก์ ภงด.1 ในโปรแกรมเงินเดือน และโอนย้ายข้อมูลผ่านโปรแกรม RD Prep ของสรรพากร**

# **วตัถุประสงค์**

ี เพื่อให้ทราบขั้นตอนเตรียมดิสก์นำส่ง ภงด.1 และ นำส่งผ่านโปรแกรมโอนย้ายของ RD Prep เพื่อนำส่งข้อมูลได้ถูกต้อง

# **การเตรียมดิสก์ส่ง ภ.ง.ด.1**

สำหรับในค่มือฉบับนี้จะแนะนำตั้งแต่การตั้งค่าข้อมลพื้นฐานของบริษัท , ข้อมลพื้นฐานของพนักงาน และ ขั้นตอนการ ี เตรียมดิกส์ ภงด.1 เพื่อเป็นการเตรียมข้อมูลก่อนไปนำเข้าโปรแกรม RD Prep ของสรรพากร โดยแนะนำทำการตั้งก่าตามขั้นตอน ดังบี้

# **1. การตั้งค่าพื้นฐานของบริษัทก่อนก่อนเตรียมดิสก์**

 บันทึก**เลขที่ประจ าตัวผู้เสียภาษีของบริษัท** โดยอยู่ที่หน้าจอ **เลือกฐานข้อมูลที่ต้องการ** คลิก**เมนูเครื่องมือ** เลือก **ก าหนดชื่อกิจการ**

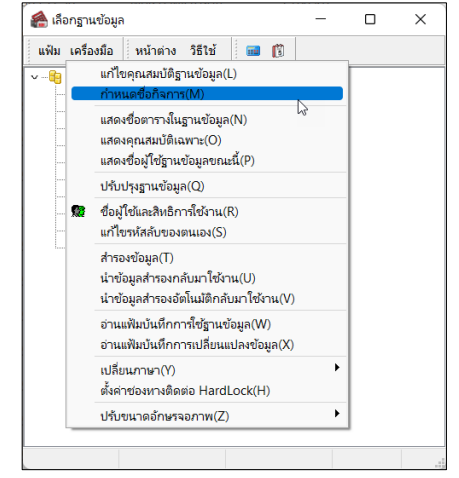

 $\triangleright$  ระบุชื่อผู้ใช้ และรหัสลับตามที่ได้กำหนดไว้

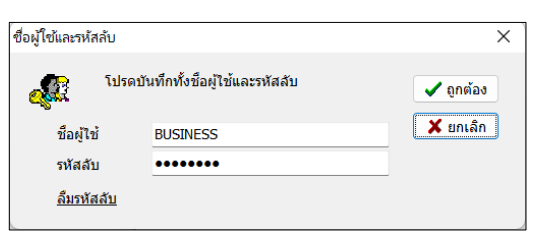

 $\triangleright$  เลือกแถบชื่อบริษัท  $\rightarrow$  แล้วทำการชื่อ กิจการและเลขที่ประจา ตวัผูเ้สียภาษี(หาก กำหนดไว้ถูกต้องแล้ว ไม่ต้องแก้ไข)  $\rightarrow$ คลิกปุ่ ม **บันทึก**

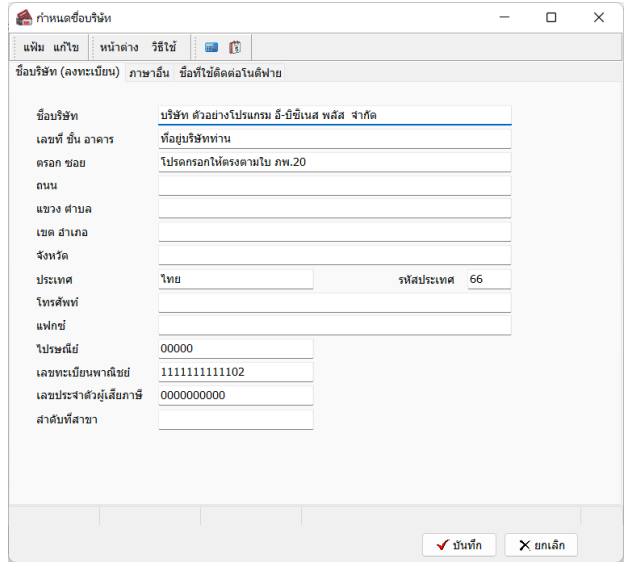

- **2. การตั้งค่าพื้นฐานของพนักงานก่อนเตรียมดิสก์**
	- $\blacktriangleright$  ระบุข้อมูลเลขที่บัตรประชาชนในประวัติพนักงาน : โดยดับเบิ้ลคลิกในประวัติพนักงาน  $\rightarrow$  เลือก ในแถบชื่อ-สกุล  $\rightarrow$  ระบุข้อมูลในช่องเลขที่บัตรประจำตัวประชาชน

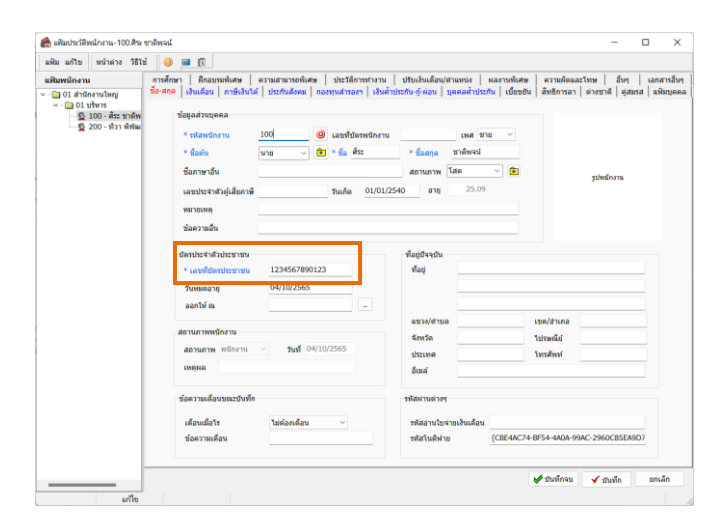

 ค านวณเงินเดือนของพนกังานใหเ้รียบร้อยก่อน :โดยอยทู่ ี่**หน้าจองานเงินเดือน** เลือก **หน้าจอเงินได้เงิน หัก → เลือก เมนูคำนวณ** และสั่งคำนวณเงินเดือนดังรูป

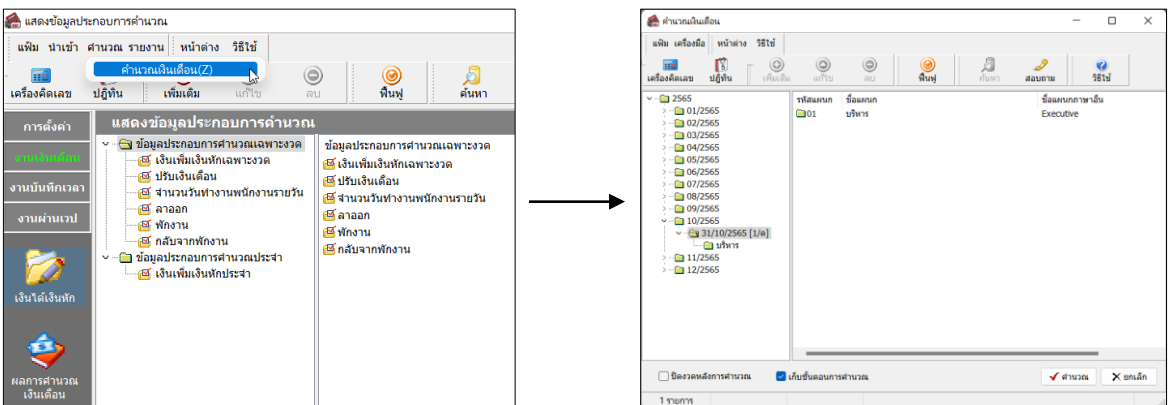

### **3. ขั้นตอนการเตรียมดิสก์**

ภายหลังจากการคำนวณเงินเดือนและตรวจสอบรายงานต่างๆ ถูกต้องแล้ว หากต้องการส่งยอดเงินได้และเงินภาษี ภงด.1 ผ่านช่องทาง Online ของสรรพากร แนะนำให้ดำเนินการตามขั้นตอน ดังนี้

- ี่ ผลการคำนวณ ู้แฟ้ม ผลการศานวณ เตรียมดิสก์ รายงาน ้มก้อต่อง วิธีใช้ โอนเงินเดือนผ่านธนาคาร(S) **Titl** ี<br>สอบถาม เครื่องคิดเลข ส่งเงินสมหบสำนักงานประกันสังคม(T) ∏ k ์<br>การตั้งค่า ส่งหะเบียนพนักงานใหม่สำนักงานประกันสังคม(สปส.1-03)(0) ชื่อแผนกภาษาอื่น ส่งหะเบียนพนักงานย้ายงานสำนักประกันสังคม(สปส.6-08)(8) Executive ส่งหะบียนพนักงานลาออกสำนักประกันสังคม(สปส 6-09)(6) ดิสก์ส่ง ก.ง.ด.1  $\overline{\mathbf{x}}$ ี่แฟ้ม แก้ไข เครื่องมือ || หน้าต่าง วิธีใช้ || || || || || || || || ส่ง ก.ง.ค.3(3) ่<br>รายละเอียดพนักงานที่น่าส่ง ส่ง ก.ง.ค.1 ก<sup>(7)</sup>  $H$  anun **84 ก.ค.91(9)** เดือบและปีกาษี 10/2565 ี X ยกเล็ก วันที่จ่ายเงินใต้ ส่งเงินสมหบกองหนสำรองเลี้ยงซีพกองที่ 1(1) 31/10/2565  $\mathbb{C}$ ้เลือกเฉพาะข้อมูลสาขา รวมทุกสาขา ส่งหะเบียนพนักงานเริ่มสมัครกองทุนสำรองเลี้ยงซีพกองที่ 1(U) มาส่งพนักงานที่ใม่มีภาษี ē ตรวจสอบ .<br>เรียงลำดับแสดงซื้อพนักงานใน ภงด.1 ก(V) เปรียบเทียบยอดดิสก์น่าส่งกับข้อมูลปัจจุบัน(W) อ่านแฟ้มติสก์น้ำส่งที่เคยส่งบันทึกเป็นประวัติ(X)  $\begin{array}{c} \hline \end{array}$
- เลือก **หน้าจองานเงินเดือน** เลือก **ผลการค านวณเงินเดือน** คลิก**เมนูเตรียมดสิก์** เลือก **ส่ง ภ.ง.ด.1**

**ค าอธิบาย**

- **เดือนและปีภาษี** คือ เดือนและปีที่ต้องการนำส่งภาษีเช่น ต้องการนำส่งภาษีเดือน 01 ปี 2565 ให้บันทึกเป็น 01/2565เป็ นต้น
	- ้ **วันที่จ่ายเงินได้** คือ วันที่จ่ายเงินได้ ซึ่งเป็นวันใดก็ได้แต่ห้ามเกินวันที่สิ้นเดือน เช่น ข้อมูลเดือน 01 จ่ายเงินได้ ้วันที่ 01/02/2565 ดังนั้นการเตรียมดิสก์ระบุเป็น 31/01/2565 เป็นต้น
	- ี**เลือกเฉพาะข้อมูลสาขา** คือ กรณีที่บริษัทมีหลายสาขา $\,$ สามารถเลือกแยกส่งสาขาได้
- ี **นำส่งพนักงานที่ไม่มีภาษี** คือ กรณีที่บริษัทมีพนักงานกลุ่มที่มีเงินได้ไม่ถึง ฐานในการคิดภาษีต้องการนำส่งหรือไม่ ทำเครื่องหมาย  $\checkmark$  กรณีต้องการนำส่งด้วย
	- $\triangleright$  เมื่อทำการบันทึกรายละเอียดเรียบร้อยคลิกปุ่ม  $\Box$  \*

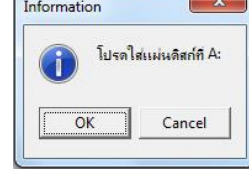

- $\triangleright$  จะปรากฏหน้าจอดังรูป คลิกป่ม  $\overline{OK}$
- $\blacktriangleright$  จะปรากฎหน้าจอให้เลือกแหล่งที่เก็บข้อมูล แนะน าให้เลือก Path เก็บ จากน้นัคลิกปุ่ ม **Save**

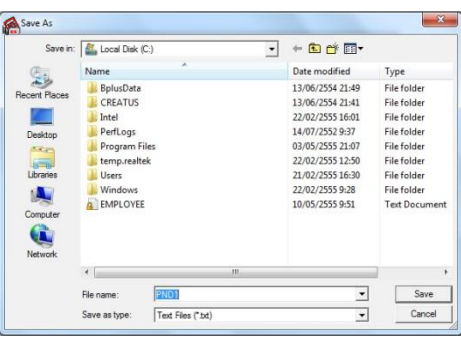

เมื่อท าการ **Save**จะได้ **File PND1.TXT**

## **4. ข้ันตอนการโอนย้ายข้อมูลผ่านโปรแกรม RD Prep ของสรรพากร**

หลงัจากทา การเตรียมดิสก์จากโปรแกรมเงินเดือนเรียบร้อยแลว้ ระบบจะทา การ Save File ให้ชื่อว่า **PND1.TXT** ให้ ่ นำไป **Upload เข้าโปรแกรมของสรรพากรอีกครั้ง โดยตรวจสอบขั้นตอนดังนี้** 

ท าการ Download โปรแกรม RD Prep จาก Web สรรพากร **(<https://efiling.rd.go.th/rd-cms/tax#nav-pro>)**

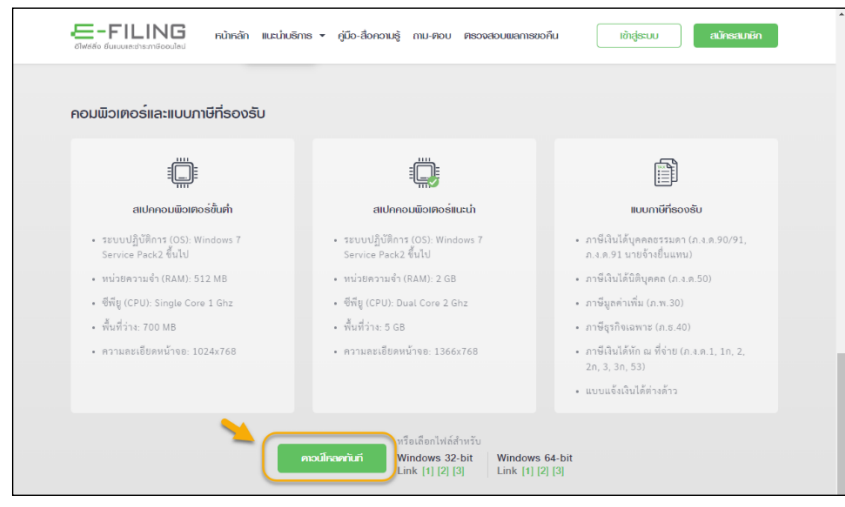

- $\blacktriangleright$  ทำการติดตั้งโปรแกรม RDPrep\_1.0.0 ของกรมสรรพากรลงในเครื่องคอมพิวเตอร์
- $\triangleright$  เปิดโปรแกรม RDPrep\_1.0.0 กรมสรรพากร  $\rightarrow$  ให้กดเมนูโอนย้ายข้อมูล ดังรูป

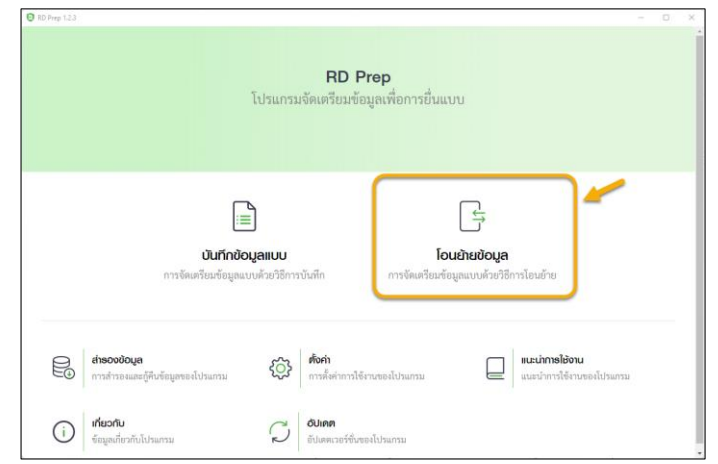

### กด ภงด.1 ดังรูป

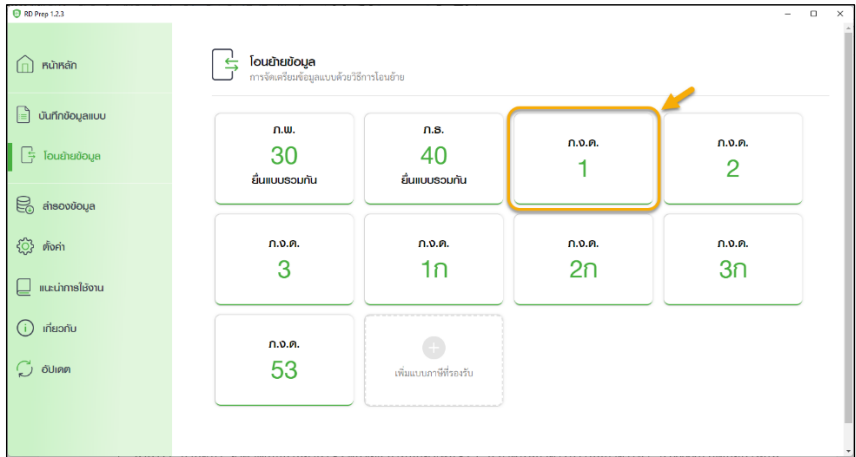

 $\triangleright$  1. หน้าหลัก : กำหนดข้อมูลของบริษัทเพื่อทำการ Upload

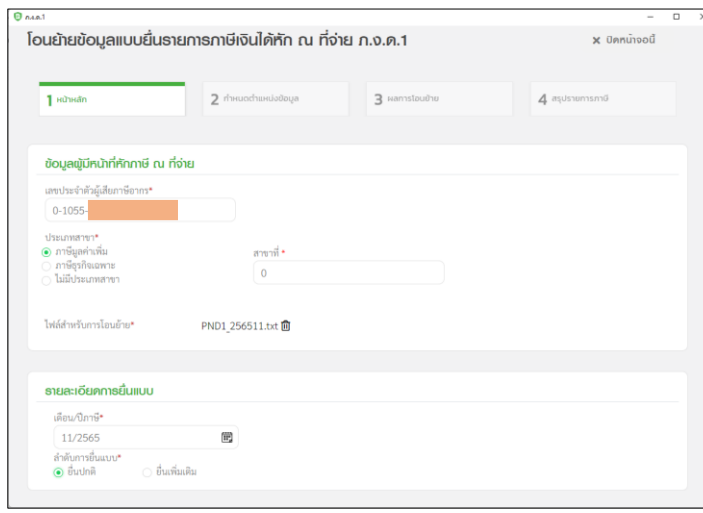

#### **ค าอธิบาย**

**1. เลขที่ประจ าตัวผู้เสียภาษีอากร** : ให้ระบุเลขทะเบียน พาณิชย์ของบริษัท

**2. ประเภทสาขา** : ใหเ้ลือก ภาษีมูลค่าเพิ่ม

**3. สาขาที่**: ใหร้ะบุลา ดบั ที่สาขา หากไม่มีระบุ0

**4. ไฟล์ส าหรับการโอนย้าย**: ให้ท าการ Browse เลือกไป

 $\dot{\vec{\mathfrak{n}}}$  File PND1\_256511.txt (ที่ Save จากโปรแกรม เงินเดือน)

**5. เดือน/ปี ภาษี**: ให้ระบุงวดน าส่ง เช่น 11/2565 เป็ นต้น **6. ลำดับการยื่นแบบ** : ให้เลือกเป็น ขึ้นปกติ

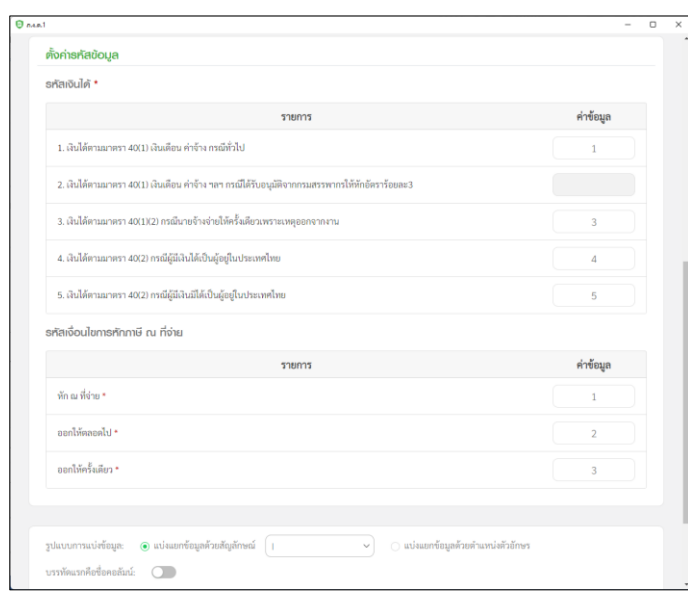

### **ค าอธิบาย**

**7. รหัสเงินได้**: ให้ระบุตามตวัอยา่ งในรูป

**8. รหัสเงื่อนไขการหักภาษี ณ ที่จ่าย** : ให้ระบุตาม ตวัอยา่ งในรูป

**9. รูปแบบการแบ่งข้อมูล**: ให้เลือกเป็น แบ่งแยกดว้ย สัญลักษณ์ แล้วเลือกเป็น  $\mid$ 

เมื่อเรียบร้อยแล้ว คลิกไอคอน ถัดไป

### $\blacktriangleright$  2. กำหนดตำแหน่งข้อมูล : กำหนดตำแหน่งข้อมูลของพนักงานเพื่อทำการ Upload

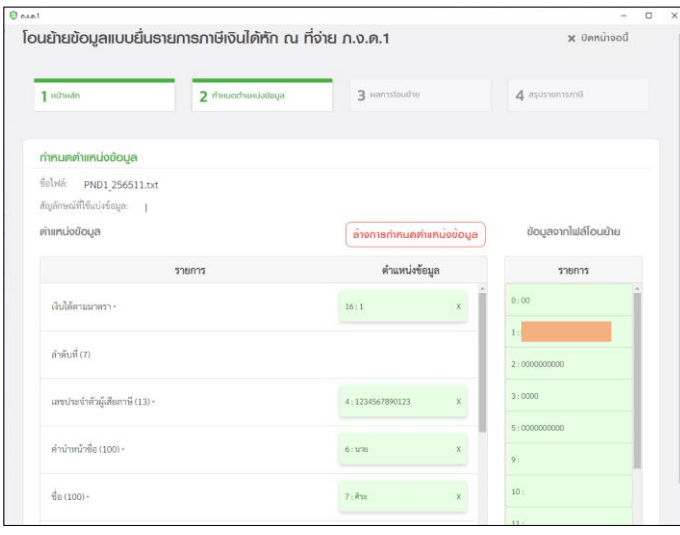

### **ค าอธิบาย**

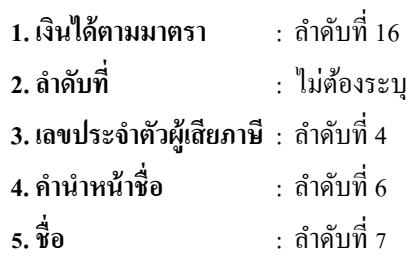

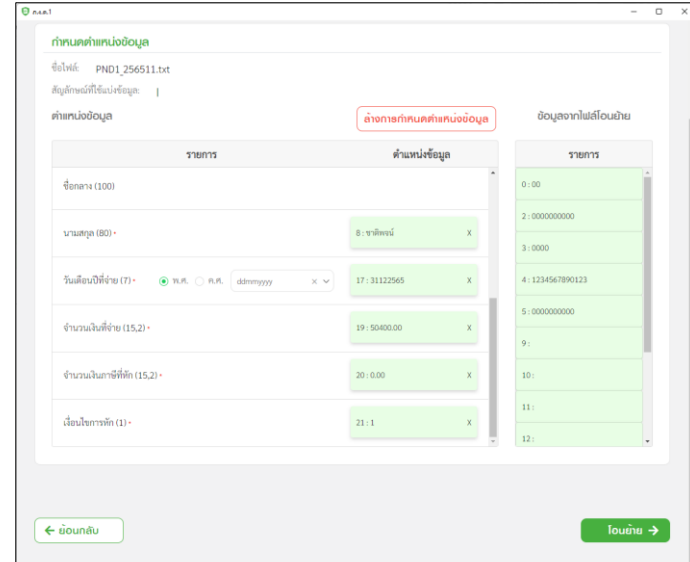

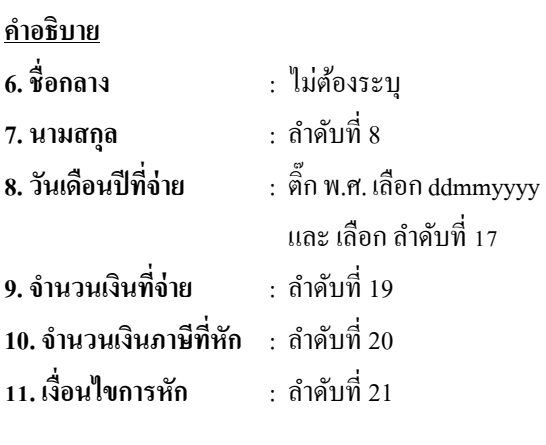

เมื่อเรียบร้อยแล้ว คลิกไอคอน โอนย้าย

- โอนย้ายข้อมูลแบบยื่นรายการภาษีเงินได้หัก ณ ที่จ่าย ภ.ง.ค.1 X ปิดหน้าจอนี้ 2 กำหนดตำแหน่งข้อมูล 1 หน้าหลัก 3 ผลการโอนย้าย  $4$  สรุปรายการภาษี พลการโอนย้ายข้อมูล จำนวนรายการทั้งหมด: จำนวนเงินที่ล่ายทั้งหนด **SONOS** 67,000.00  $\overline{\mathbf{1}}$ จำนวนรายการที่โอนย้ายสมบูรณ์: จำนวนเงินภาษีที่หักทั้งหมด SONDOS  $\,1\,$ 10.050.00 **TITVI** จำนวนรายการที่ผิดพลาดที่ต้องแก้ไข: รายการ  $\Omega$ รายการข้อมลภาษี ขประจำตัวผู้เสียภาษี ชื่อผู้มีเงินได้ จำนวนเงินที่จ่าง จำนวนเงินภาษีที่พัก 67,000.00 10,050.00 แสดง 1-1 ทั้งหมด 1 รายการ  $\boxed{\left(1\right)}$  >  $\boxed{10/m\tilde{n}}$
- $\triangleright$  3. ผลการ โอนย้าย : โปรแกรม RD Prep จะแสดงหน้าจอผลการ โอนย้าย ดังรูป

- เมื่อตรวจสอบเรียบร้อยแล้ว ให้คลิกไอคอน ถัดไป

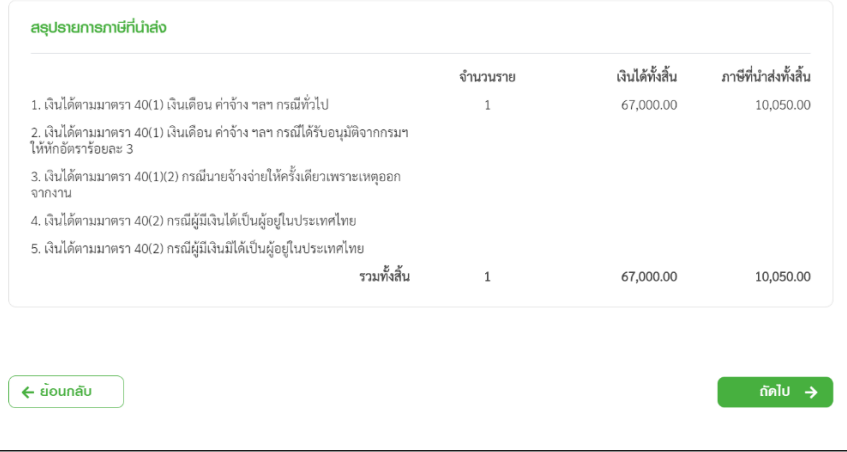

<u>หมายเหตุ</u> : หากระบบแจ้ง รายการผิดพลาด/แจ้งเตือน แนะนำให้ตรวจสอบก่อน แล้วทำการแก้ไขใน File ตามที่ระบบแจ้ง ี และเมื่อแก้ไขเสร็จแล้ว ให้ทำการ Upload File ใหม่อีกครั้ง

<u>ตามตัวอย่าง</u> : ระบบแจ้งว่า วันเดือนปีจ่าย ต้องไม่เกินวันที่ทำรายการ แสดงว่าตอนที่เตรียมดิสก์ ระบุวันที่รายการเกินจาก เดือนที่นำส่ง แนะนำให้ทำการเตรียมดิสก์ใหม่อีกครั้ง แล้วระบุวันที่รายการในหน้าเตรียมดิสก์ให้อยู่ในงวดที่นำส่ง เสร็จแล้วนำ File มา Upload ใหม่อีกคร้ัง (ย้อนกลับไปดูหัวข้อที่ 3 ข้นั ตอนการเตรียมดิสก)์

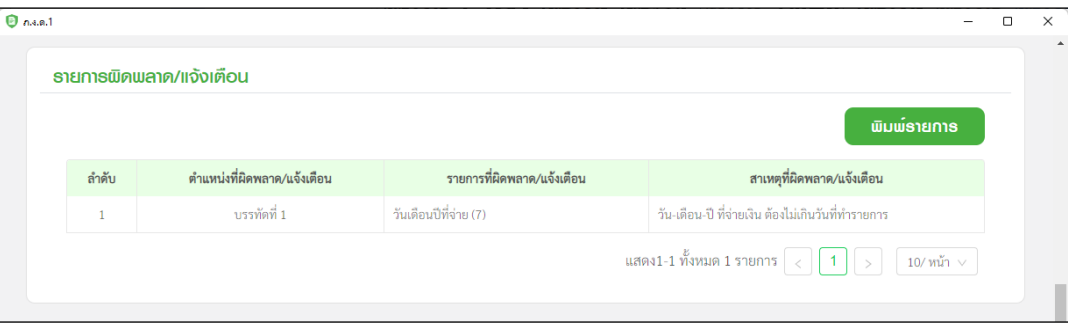

 $\blacktriangleright$  4. สรุปรายการภาษี : โปรแกรมจะแสดงรายละเอียดของข้อมูลแบบยื่นรายการภาษีเงินได้บุคคลธรรมดา ภ.ง.ด.1 ดังรูป

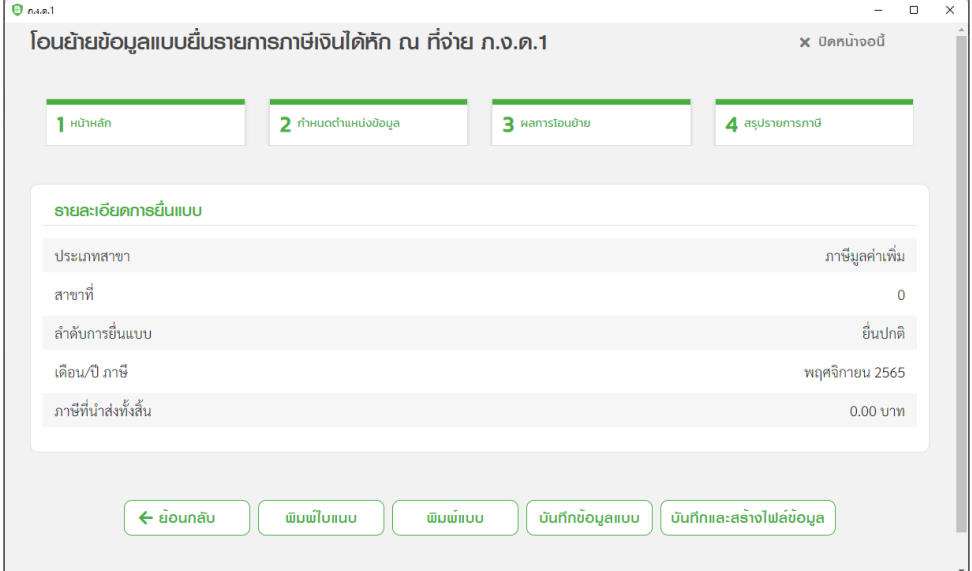

### **ค าอธิบาย**

- 1. โปรแกรมจะทำการคำนวณ สรุปรายการภาษีที่นำส่งมาแสดงให้ โดยอัต โนมัติ โดยมีข้อมูลดังนี้
	- 1.1 ประเภทสาขา
	- 1.2 สาขาที่
	- 1.3 ล าดับการยื่นแบบ
	- 1.4 เดือน/ปีภาษี
	- 1.5 ภาษีที่นา ส่งท้งัสิ้น
- 2. ผู้ใช้งานสามารถพิมพ์ใบแนบที่บันทึกลงโปรแกรมได้ โดยกดปุ่ม <u>ได้เดือดเ</u>ลือ
- 3. ผู้ใช้งานสามารถพิมพ์แบบได้ โดยกดปุ่ม www.www
- $4$ . กรณีที่ผู้ใช้งานยังบันทึกข้อมูลใบแนบไม่ครบถ้วนและต้องการบันทึกข้อมูลใบแนบเบื้องต้นไว้ก่อน ให้กดปุ่ม  $\overline{(\begin{smallmatrix}$ บศกข้อและบ
- 5. กรณีที่ผู้ใช้งานบันทึกข้อมูลใบแนบครบถ้วนแล้ว และต้องการสร้างไฟล์ข้อมูล ให้กดปุ่ม  $\lceil$  บันทึกและต้างโพล์ข้อมูล

### **ข้อควรทราบ** :

- 1. หลังจากที่กดบันทึกและสร้างไฟล์ข้อมูล แล้ว โปรแกรมจะแจ้งว่า บันทึกข้อมูลเรียบร้อยแล้ว พร้อมกับให้ ผู้ใช้งาน ทำ การเลือก Path ที่จะเก็บไฟล์ที่ผ่านการ โอนย้ายแล้ว เพื่อนำไฟล์ดังกล่าวไปใช้ในการแนบส่งข้อมูลเงินได้ที่หน้า Web Site ของสรรพากรอีกคร้ัง
- 2. การเตรียมดิสก์ส่ง ภ.ง.ค.1 จากโปรแกรมเงินเดือน ในช่องวันที่จ่ายเงินได้ ต้องเป็นวันที่ที่อยู่ภายในเดือนภาษีนั้น เช่น ถ้า ต้องการนำส่ง ภ.ง.ค.1 ของเดือนสิงหาคม วันที่จ่ายเงินได้ต้องระบุไม่เกินวันที่ 31 สิงหาคม เป็นต้น